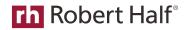

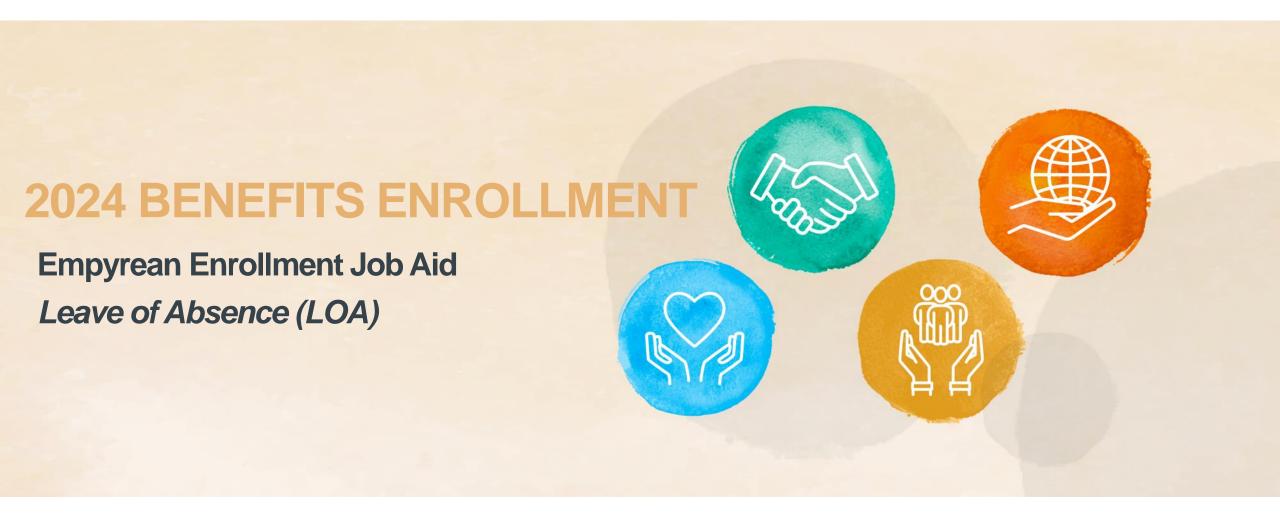

Robert Half, Protiviti and Full-Time Engagement Professionals

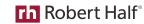

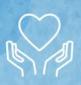

#### **How to Enroll Online**

- 1 Register Your Account
- 2 Get Started
- 3 Enroll
- 4 Confirm

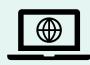

#### Complete Steps 1 – 4

Register and enroll at <a href="https://compass.empyreanbenefits.com/roberthalf">https://compass.empyreanbenefits.com/roberthalf</a>

For questions or assistance call:

Benefits Service Center

1.855.RHI.BENE (1.855.744.2363)

Open Mon. to Fri., 5 a.m. – 8 p.m. PT during Open Enrollment

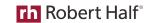

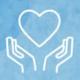

# 1

### Register Your User Account

Visit <a href="https://compass.empyreanbenefits.com/roberthalf">https://compass.empyreanbenefits.com/roberthalf</a>

- Click *Register* and complete personal information as requested.
- Create a unique User ID and Password not the same as your work ID and password.
- Set security question and answer (at least 6 characters).
- Read terms of use agreement and click *I Agree* at bottom of page.
- Enable **two-factor authentication** by following the instructions on page 4.

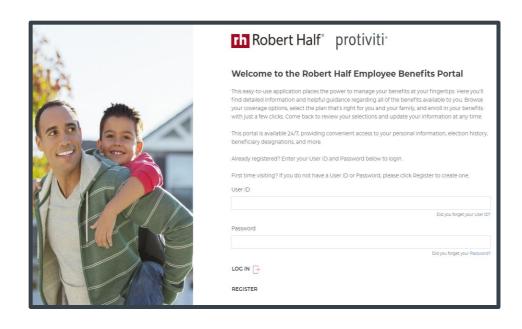

All users must register and set up an account. Once complete you can continue enrolling or return later. You will need to enter a two-factor authentication code and your user ID/password each time you log in.

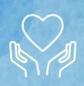

### Instructions on Establishing Two-Factor Authentication

Is the Microsoft Authenticator app already installed on your mobile phone or tablet?

#### If No:

- From Registration Page, follow steps to select and install the Microsoft Authenticator app.
- Once installed, scan the QR code <u>or</u> enter the key provided on your EmpyreanGO app Registration Page.
- Next, enter the 6-digit Verification Code (no spaces) as generated by the Authenticator app. You will receive a success message once two-factor authentication is enabled.

If Yes, set up and add account:

- From app, select + icon shown in upper right corner.
- From Add Account page, select *Other* (Google, Facebook, etc.) and set up your account.

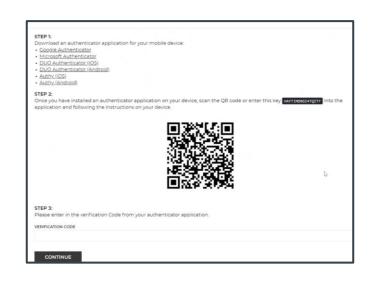

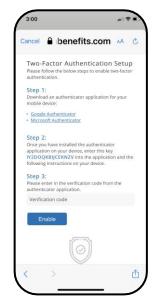

**Note:** Work quickly to enter codes as they will be automatically refreshed/ regenerated if not used within 30 seconds.

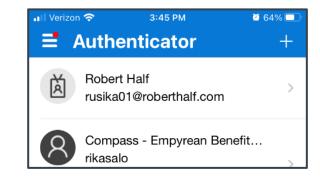

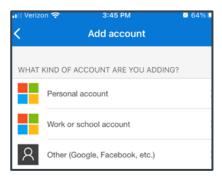

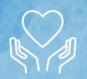

#### 2024 OPEN ENROLLMENT LOA JOB AID FOR TALENT SOLUTIONS, PROTIVITI AND FTEP

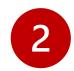

### **Get Started**

Log in to your enrollment site

https://compass.empyreanbenefits.com/roberthalf

Enter two-factor Microsoft authentication code that you just added for Empyrean (if you haven't already, you will need to enable two-factor authentication by following the instructions on page 4).

If this is your first visit, read the terms of use agreement and click *I Agree* at bottom of page to continue enrolling. Click *Continue* when event screen appears.

Click *I'm Ready To Proceed* and choose whether you want to continue with Pilot or not.

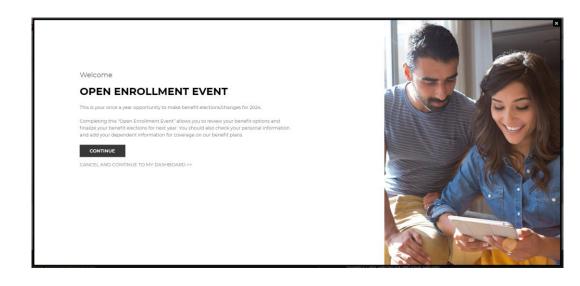

**Tip:** It's helpful to have details on your dependents/ beneficiaries on hand when you get started – e.g., full names, birth dates, Social Security numbers. You will need to verify newly added dependents before coverage will be effective.

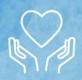

#### 2024 OPEN ENROLLMENT LOA JOB AID FOR TALENT SOLUTIONS, PROTIVITI AND FTEP

# 3 Enroll

Review your options, make changes and select your benefits for 2024.

Use **Precision Benefits**, a decision support tool, for help selecting a medical plan. If you chose not to use **Precision Benefits**, skip to Benefit Selection page and click **Change** on the benefit tile(s) to review your options.

Click *I'm Done* when finished – e.g., adding dependent or selecting a medical plan.

Click *Continue* to save your changes and move to next screen. You'll have a chance to submit and accept your selections in Step 4.

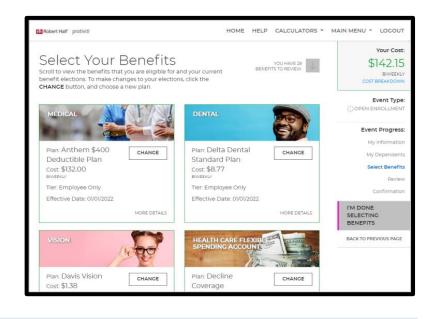

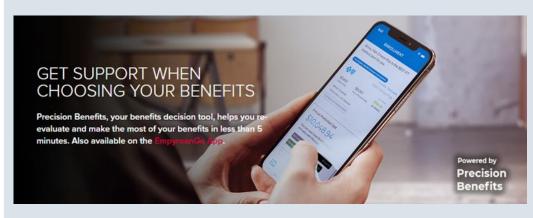

Choices require decisions. When it comes to selecting your benefits, **Precision Benefits** can help you evaluate your needs and make the most of the choices available to you at Robert Half. It's quick and easy - take a 5-minute (or less) survey regarding your current and future healthcare needs. Pilot will use this information to give you:

- Personalized benefit recommendations.
- Clearer understanding of expected costs and how your benefits work together.
- Ideas to help you save money all year long.

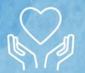

#### 2024 OPEN ENROLLMENT LOA JOB AID FOR TALENT SOLUTIONS, PROTIVITI AND FTEP

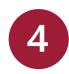

### Confirm

Review cost summary, benefit elections and dependent information for accuracy.

- Use the pencil icon to make changes and click Submit My Elections when finished.
- A final message will pop up ...
  - Click **Deny** to continue reviewing and updating **OR**
  - Click **Accept** to confirm your enrollment selections
  - Selections are not recorded in system until you submit
     <u>AND</u> accept them
- Review confirmation summary and print/save for future reference.

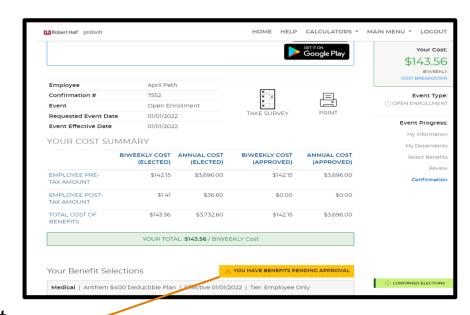

**Note:** A warning flag or sign will pop up to alert you of a pending action - e.g., missing info or further action required. Follow system prompts to resolve these actions.

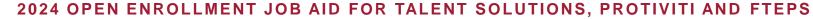

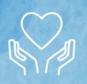

### **EmpyreanGo App**

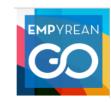

Access and update your benefits information in the palm of your hand.

- View your benefit history
- Review current benefits
- Add / verify dependents
- Update beneficiaries
- Add your insurance cards with Digital ID Card feature

Available for iOS/Android platforms and found in Apple App and Google Play stores. Available for IOS 15, 14, & 13 and Android 11 & 10.

# Accessible in 4 simple steps:

- Download app by searching for EmpyreanGO <u>or</u> use QR codes below
- 2) Search for **Robert Half** in client search
- 3) Click Login
- 4) Follow the steps to authenticate using your Robert Half ID/password

(see next slide for instructions on establishing two-factor authentication)

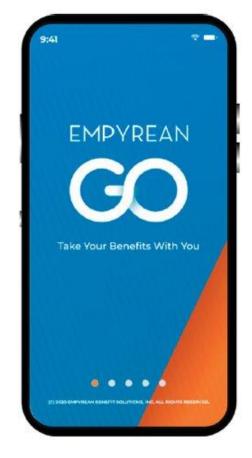

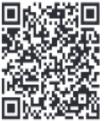

For Android

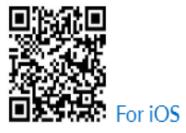

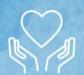

#### SCREENSHOTS FOR ENABLING TWO-FACTOR AUTHENTICATION

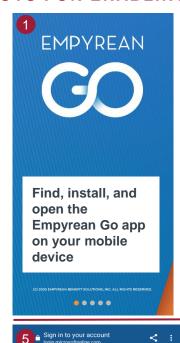

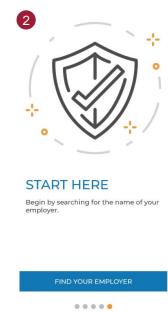

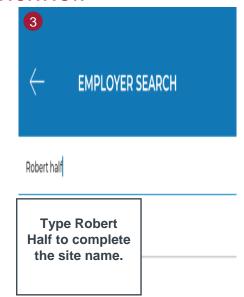

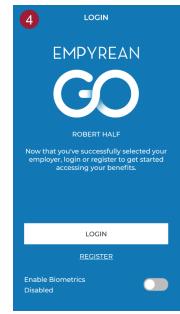

Click LOGIN and follow the steps to sign into your RH account

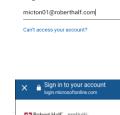

Th Robert Half protiviti

Sign in

Sign in with

your work

email and

enter your

password

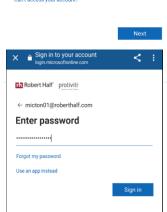

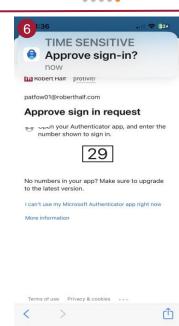

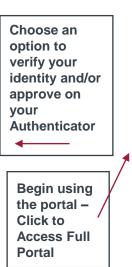

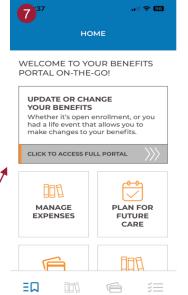

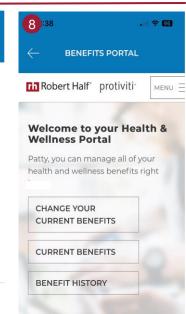